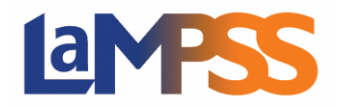

Une fois que vous aurez obtenu vos coordonnées d'accès au LaMPSS, la prochaine étape consistera à ouvrir une session dans le LaMPSS. Vous trouverez ci-dessous les étapes à suivre pour ouvrir une session et modifier votre mot de passe.

Vous devriez avoir reçu un courriel provenant de l'adresse lampss@novascotia.ca contenant un lien d'invitation pour accéder au LaMPSS.

Un compte Mon dossier N.-É. est nécessaire pour accéder au LaMPSS. Le lien vous mènera à Mon dossier N.-É. où vous pourrez ouvrir une session ou créer un compte. Si vous n'avez pas encore de compte Mon dossier N.-É., cliquez sur **« Créez un compte ici »** pour commencer la procédure de création d'un nouveau compte. Si vous avez déjà un compte Mon dossier N.-É., entrez votre nom d'utilisateur et cliquez sur **« Continuer »**.

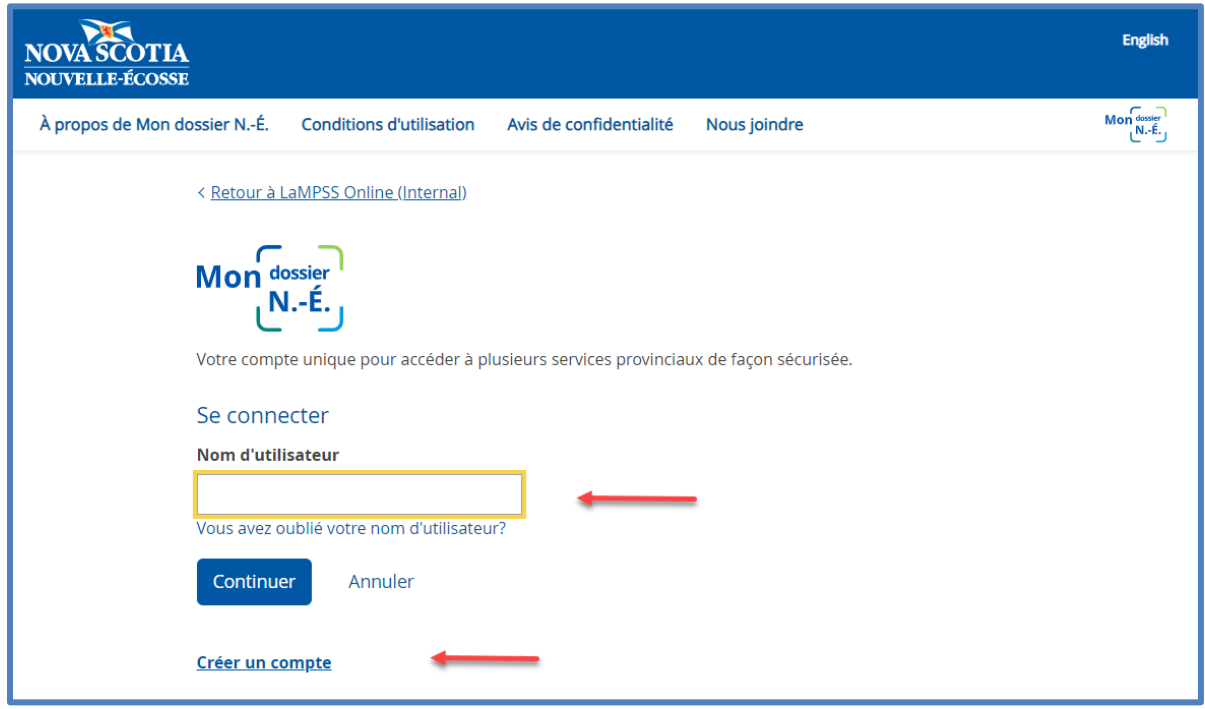

Si vous avez déjà un compte Mon dossier N.-É. et que vous ne souhaitez pas le lier à votre compte LaMPSS, il est possible de créer un nouveau compte, mais cela n'est pas recommandé si vous souhaitez accéder à plusieurs services gouvernementaux avec un seul compte Mon dossier N.-É.

Une fois que vous avez créé un compte Mon dossier N.-É. ou que vous avez ouvert une session, vous allez consulter un avis de confidentialité.

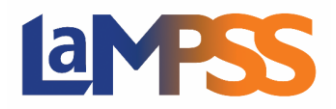

## **Ouverture de session dans le LaMPSS à l'aide de Mon dossier N.-É.**

**Pour les utilisateurs** *externes* **du LaMPSS** 

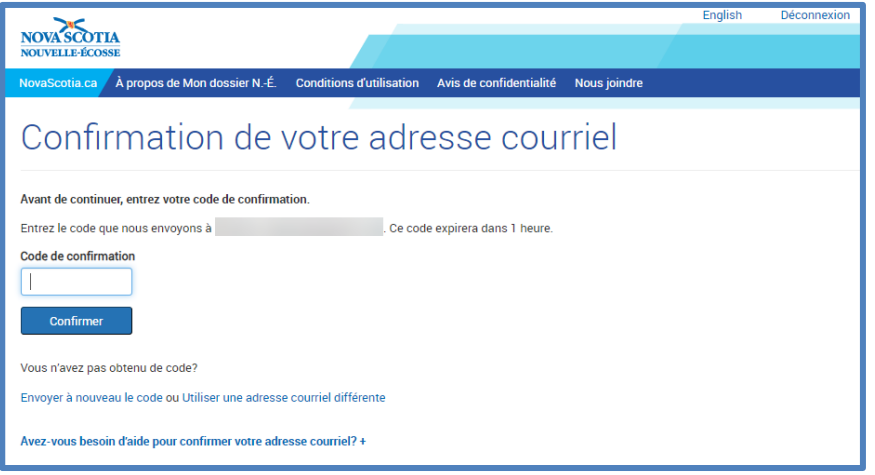

Si vous utilisez/créez un compte avec une adresse courriel différente de celle utilisée dans le LaMPSS, vous devez vérifier votre adresse courriel. Un code de confirmation sera envoyé à l'adresse courriel entrée dans le LaMPSS.

Une fois le lien établi, vous utiliserez les renseignements d'identification de votre compte Mon dossier N.-É. pour vous ouvrir une session dans le LaMPSS.

**REMARQUE** – Si vous travaillez avec plusieurs organismes, vous pouvez relier chaque compte LaMPSS à un seul compte Mon dossier N.-É.

## **Modification du mot de passe de votre compte Mon dossier N.-É.**

- 1. Ouvrez une session dans votre compte Mon dossier N.-É. https://mynsid.novascotia.ca/auth/fra/l/authenticate
- 2. Choisissez « Modifier le mot de passe » dans le menu de gauche.

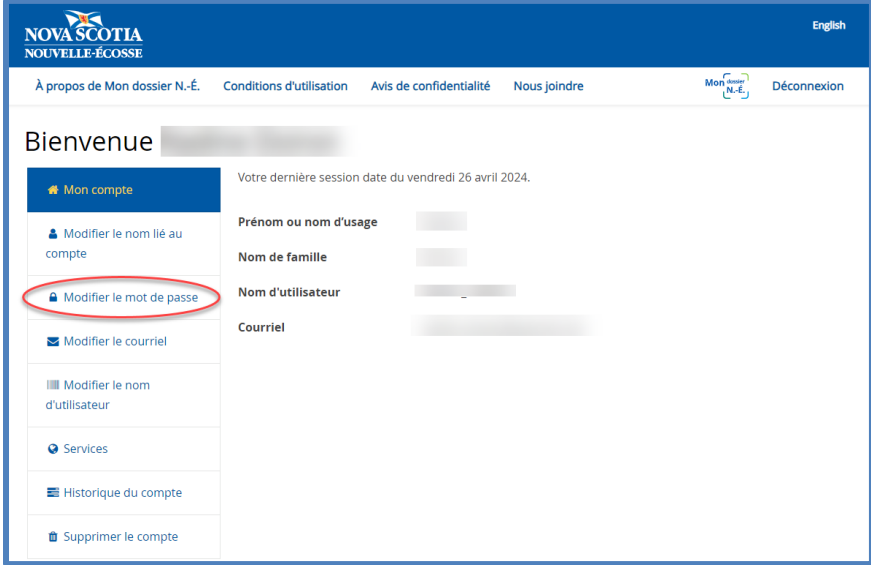

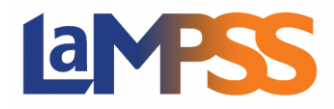

## **Ouverture de session dans le LaMPSS à l'aide de Mon dossier N.-É.**

**Pour les utilisateurs** *externes* **du LaMPSS** 

3. Entrez votre mot de passe actuel et le nouveau mot de passe, confirmez le nouveau mot de passe, puis cliquez sur « Sauvegarder ».

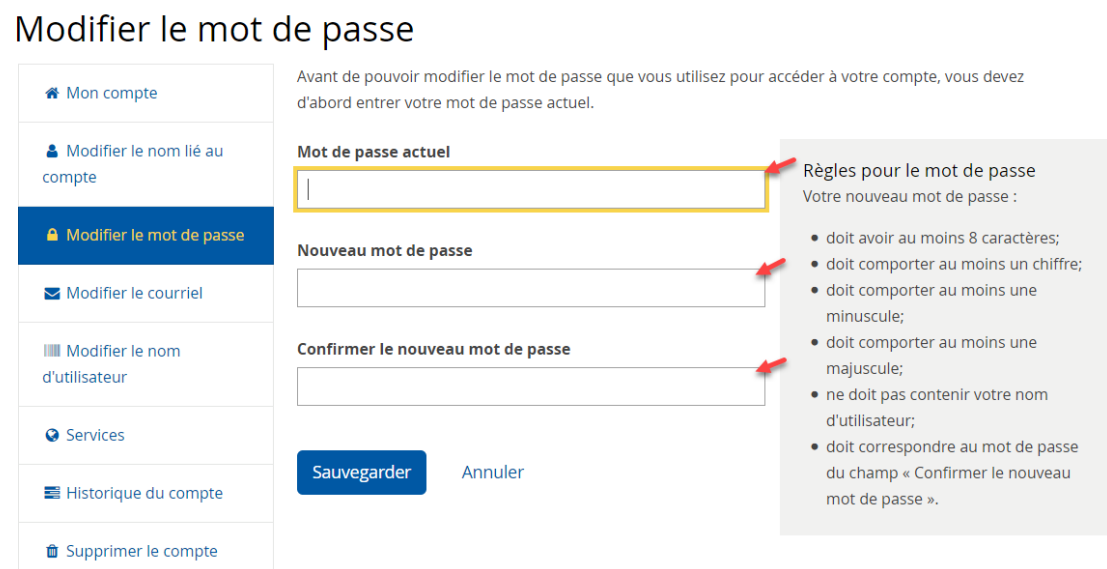

4. Vous recevrez un message indiquant que votre mot de passe a été modifié avec succès.

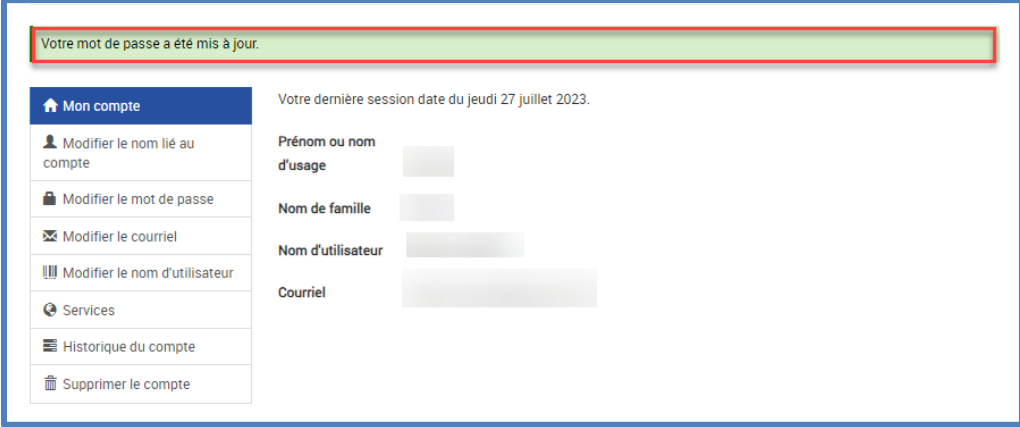